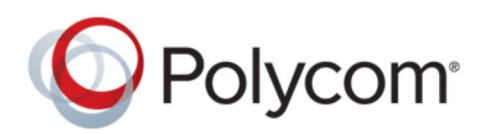

PRIVACY GUIDE 2019 | 3725-63838-001A

# **Polycom RealPresence Resource Manager Privacy Guide**

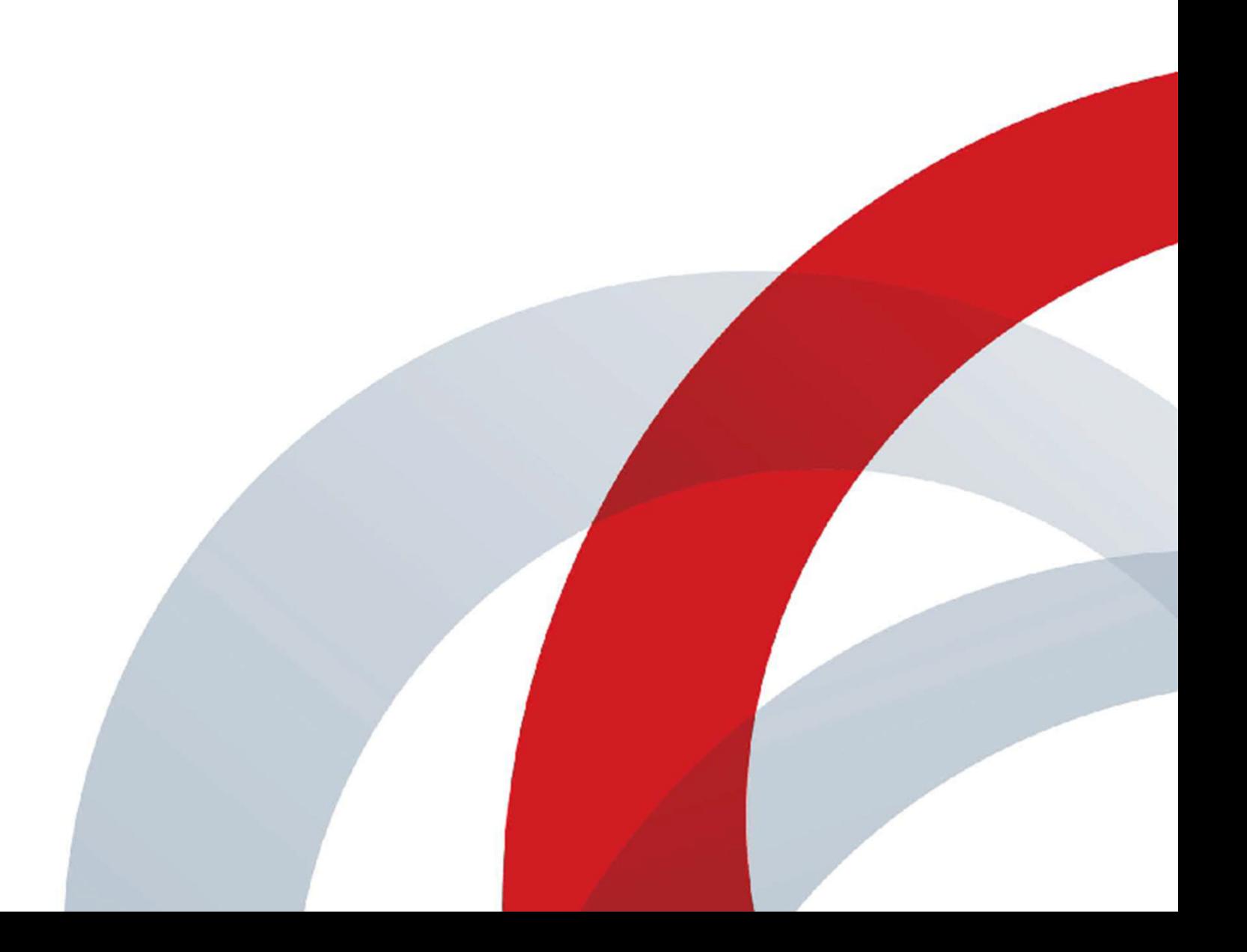

## **Contents**

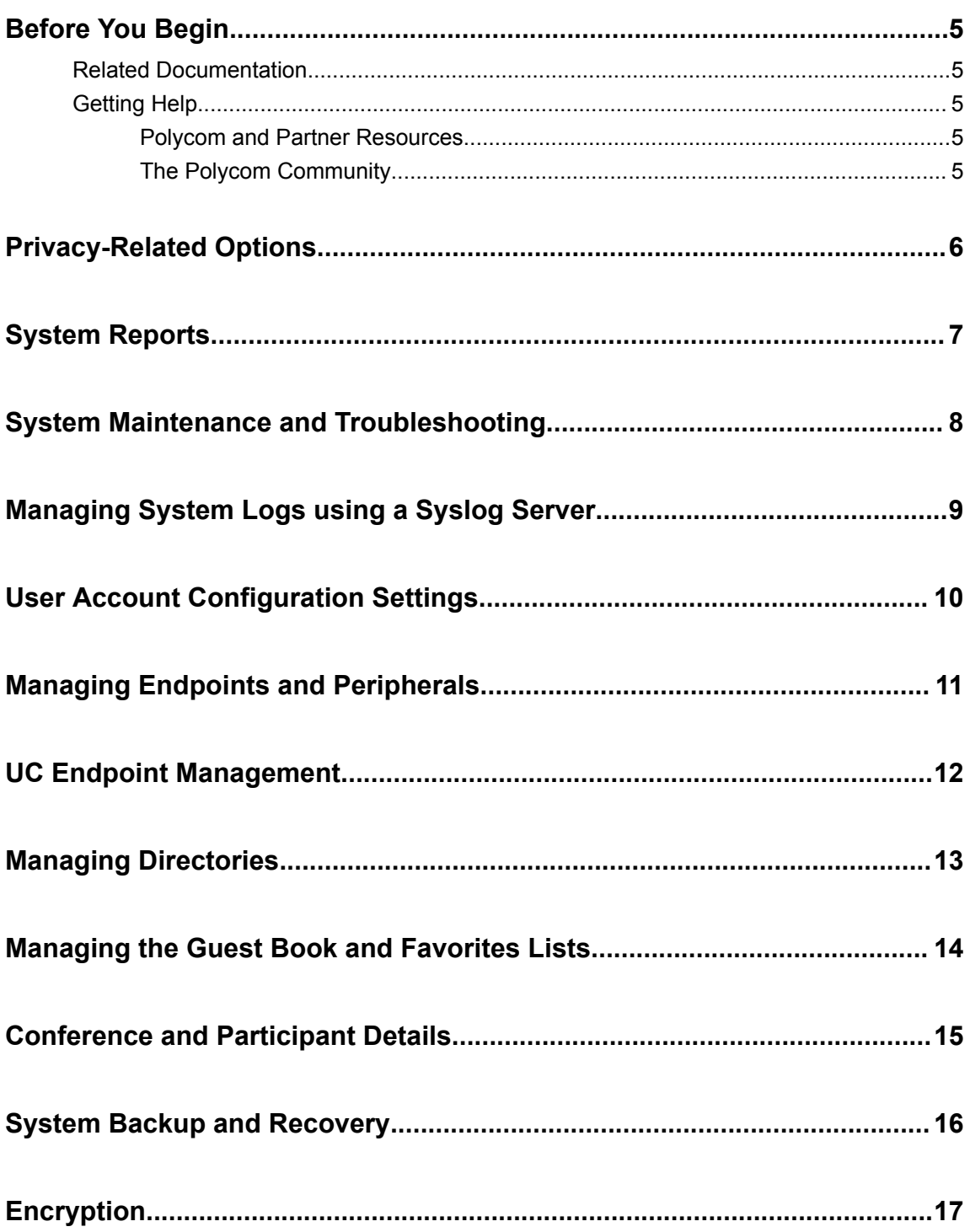

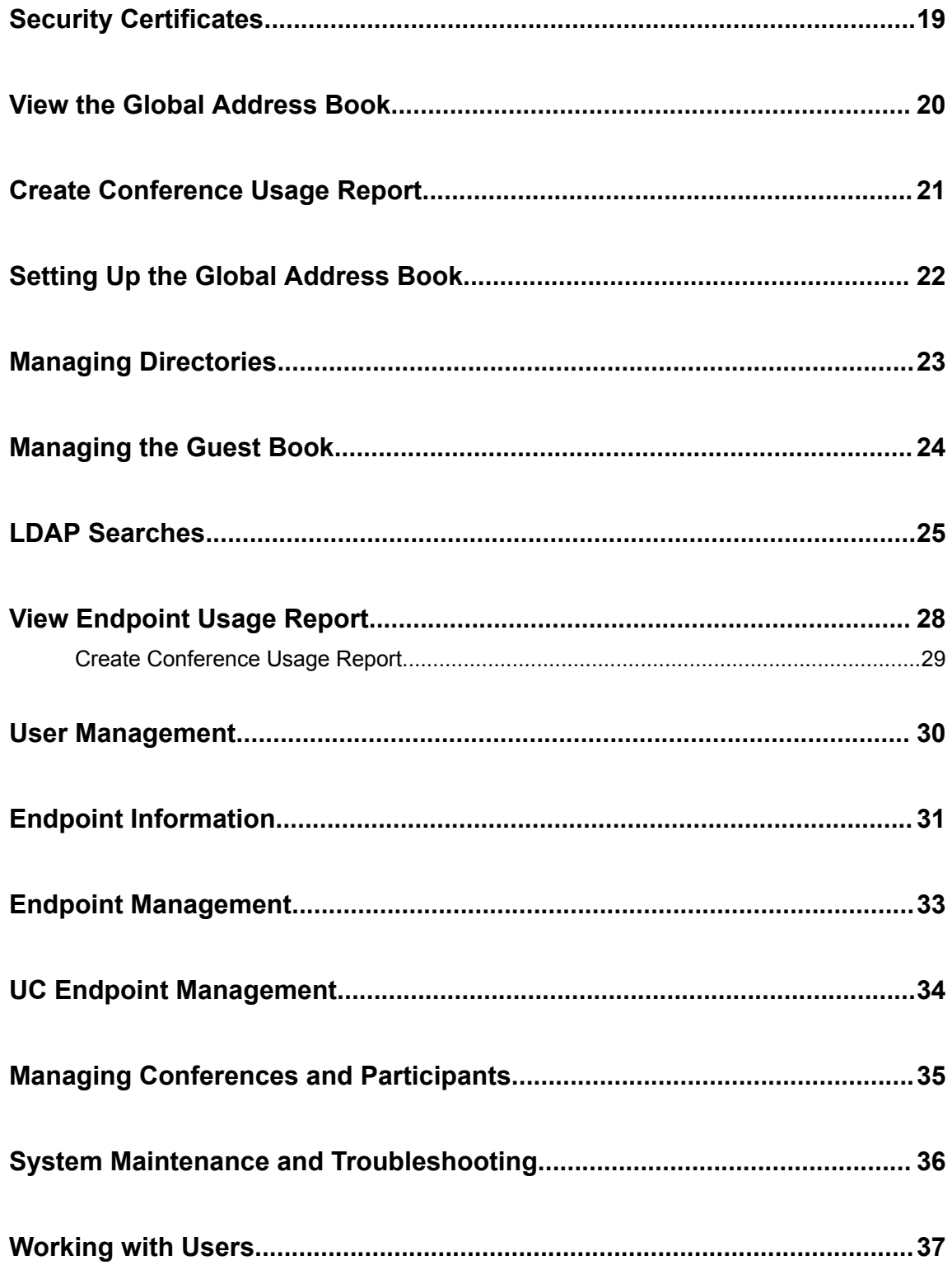

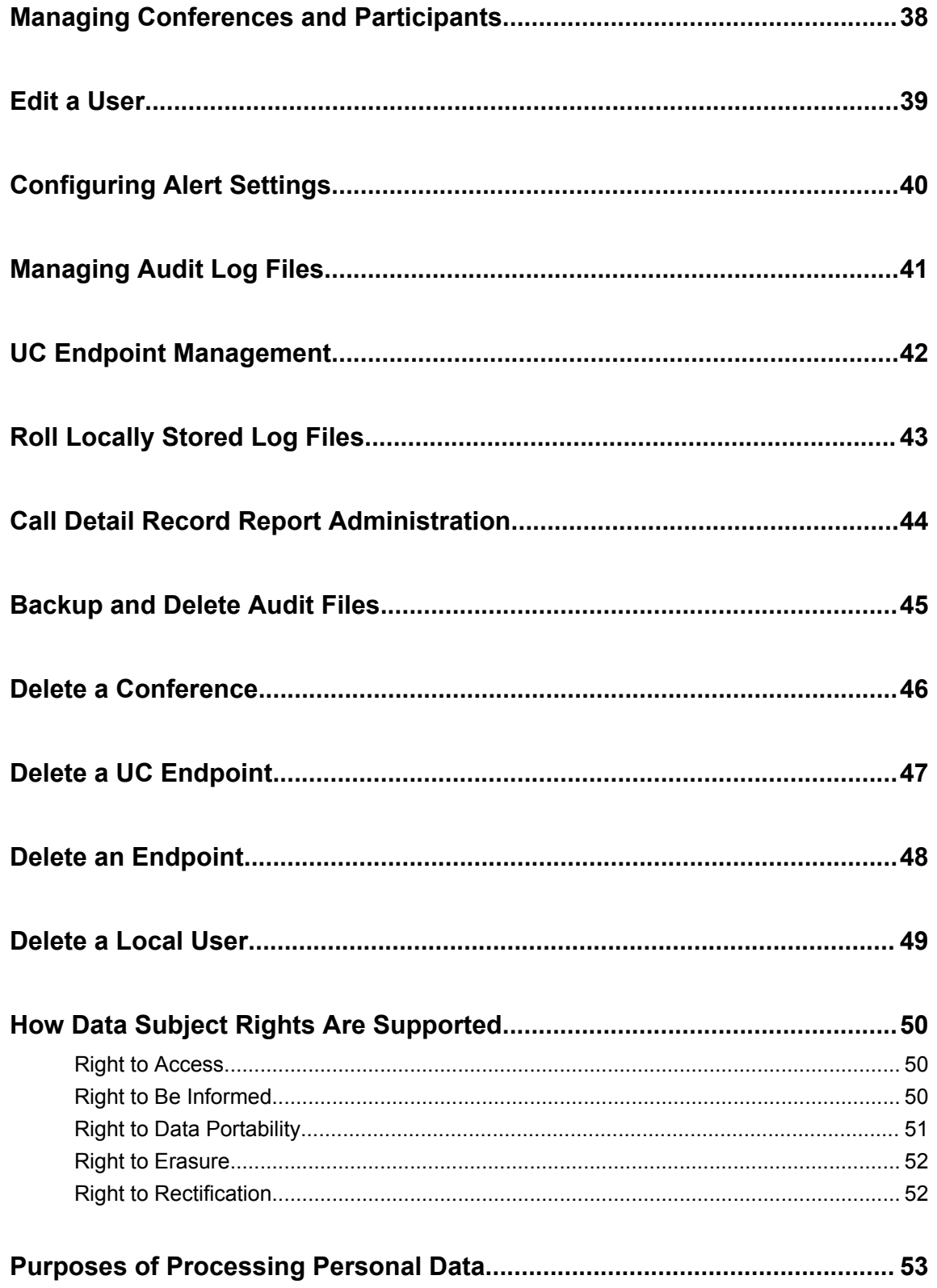

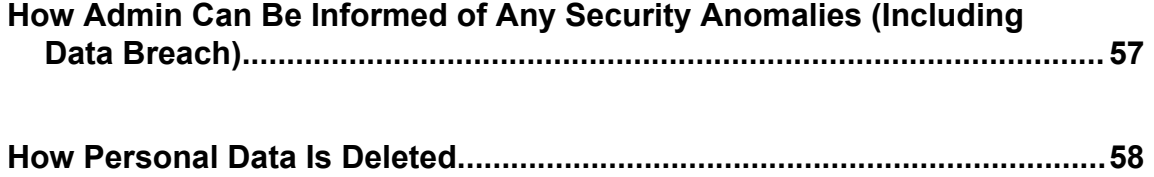

### <span id="page-5-0"></span>**Before You Begin**

#### **Topics:**

- **Related Documentation**
- **Getting Help**

This Guide provides information on RealPresence Resource Manager privacy data.

### **Related Documentation**

You can find additional information on the [RealPresence Resource Manager documentation.](https://documents.polycom.com/category/UC_Infrastructure)

### **Getting Help**

For more information about installing, configuring, and administering Polycom products, refer to **Documents and Downloads** at [Polycom Support](https://support.polycom.com/polycomservice/home/home).

#### **Polycom and Partner Resources**

To find all Polycom partner solutions, see [Strategic Global Partner Solutions](http://support.polycom.com/content/support/North_America/USA/en/support/strategic_partner_solutions.html).

### **The Polycom Community**

The [Polycom Community](http://developer.polycom.com/) gives you access to the latest developer and support information.

Participate in discussion forums to share ideas and solve problems with your colleagues. To register with the Polycom Community, simply create a Polycom online account. When logged in, you can access Polycom support personnel and participate in developer and support forums to find the latest information on hardware, software, and partner solutions topics.

### <span id="page-6-0"></span>**Privacy-Related Options**

There are different configuration options for RealPresence Resource Manager which may affect the privacy options.

### <span id="page-7-0"></span>**System Reports**

The RealPresence Resource Manager system provides various reports that you can view and export.

Use these reports to identify return on investment, troubleshoot problems, provide information about network traffic, and ensure accurate billing for Polycom video calls.

#### **Related Links** [Right to Access](#page-50-0) on page 50 [Right to Data Portability](#page-51-0) on page 51

### <span id="page-8-0"></span>**System Maintenance and Troubleshooting**

You can troubleshoot problems with RealPresence Resource Manager system logs, Troubleshooting Utilities, and other functions.

#### **Related Links**

[Right to Data Portability](#page-51-0) on page 51

### <span id="page-9-0"></span>**Managing System Logs using a Syslog Server**

If your IT environment includes an external syslog server, you can choose to have system logs automatically sent to that server to be stored and managed externally from the RealPresence Resource Manager system.

**Related Links** [How Personal Data Is Deleted](#page-58-0) on page 58

## <span id="page-10-0"></span>**User Account Configuration Settings**

Configure the settings on the **User Account Configuration** page.

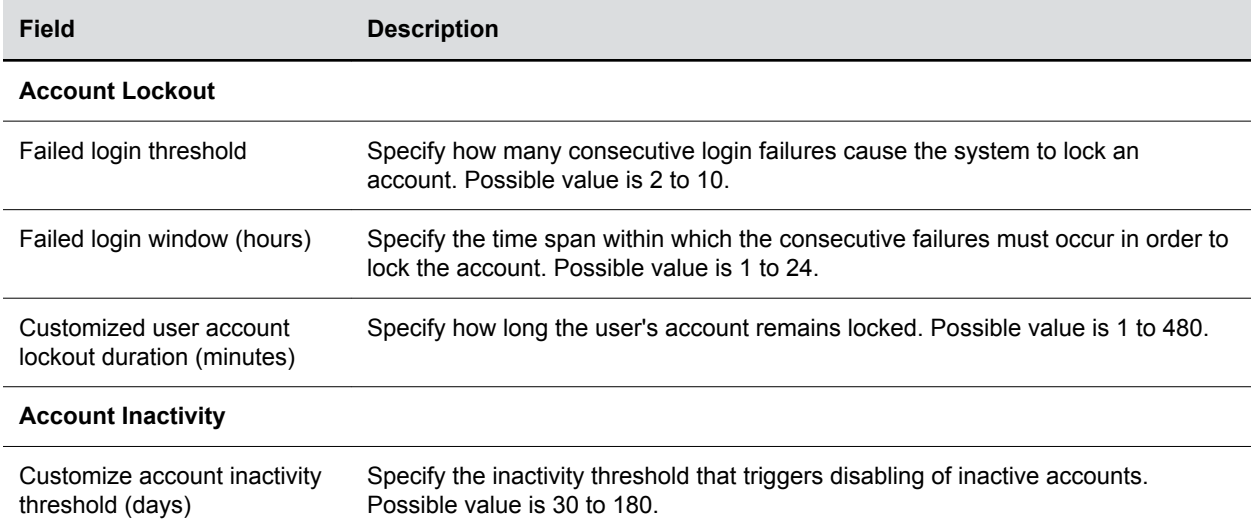

## <span id="page-11-0"></span>**Managing Endpoints and Peripherals**

You can manage and monitor endpoints and peripherals using the RealPresence Resource Manager system.

## <span id="page-12-0"></span>**UC Endpoint Management**

You can use the RealPresence Resource Manager system as a central provisioning server for supported UC endpoints.

#### **Related Links**

[Right to Access](#page-50-0) on page 50 [Right to Rectification](#page-52-0) on page 52

## <span id="page-13-0"></span>**Managing Directories**

Integrating the RealPresence Resource Manager with an enterprise directory server enables you to manage the directories from the RealPresence Resource Manager system.

### <span id="page-14-0"></span>**Managing the Guest Book and Favorites Lists**

The RealPresence Resource Manager system provides two ways that you can customize and expand the user directories.

The system has a Guest Book and a Favorites List.

## <span id="page-15-0"></span>**Conference and Participant Details**

When scheduling and configuring a conference, see the conference and participant detail fields.

### <span id="page-16-0"></span>**System Backup and Recovery**

The backup and recovery of a RealPresence Resource Manager system includes backup and recovery of the RealPresence Resource Manager system internal database and the backup of the RealPresence Resource Manager system configuration settings.

#### **Related Links**

[Right to Data Portability](#page-51-0) on page 51

## <span id="page-17-0"></span>**Encryption**

The following table lists the product capabilities that are supported but not necessarily required.

Requirements vary based on the customer environment.

#### **Product Capabilities**

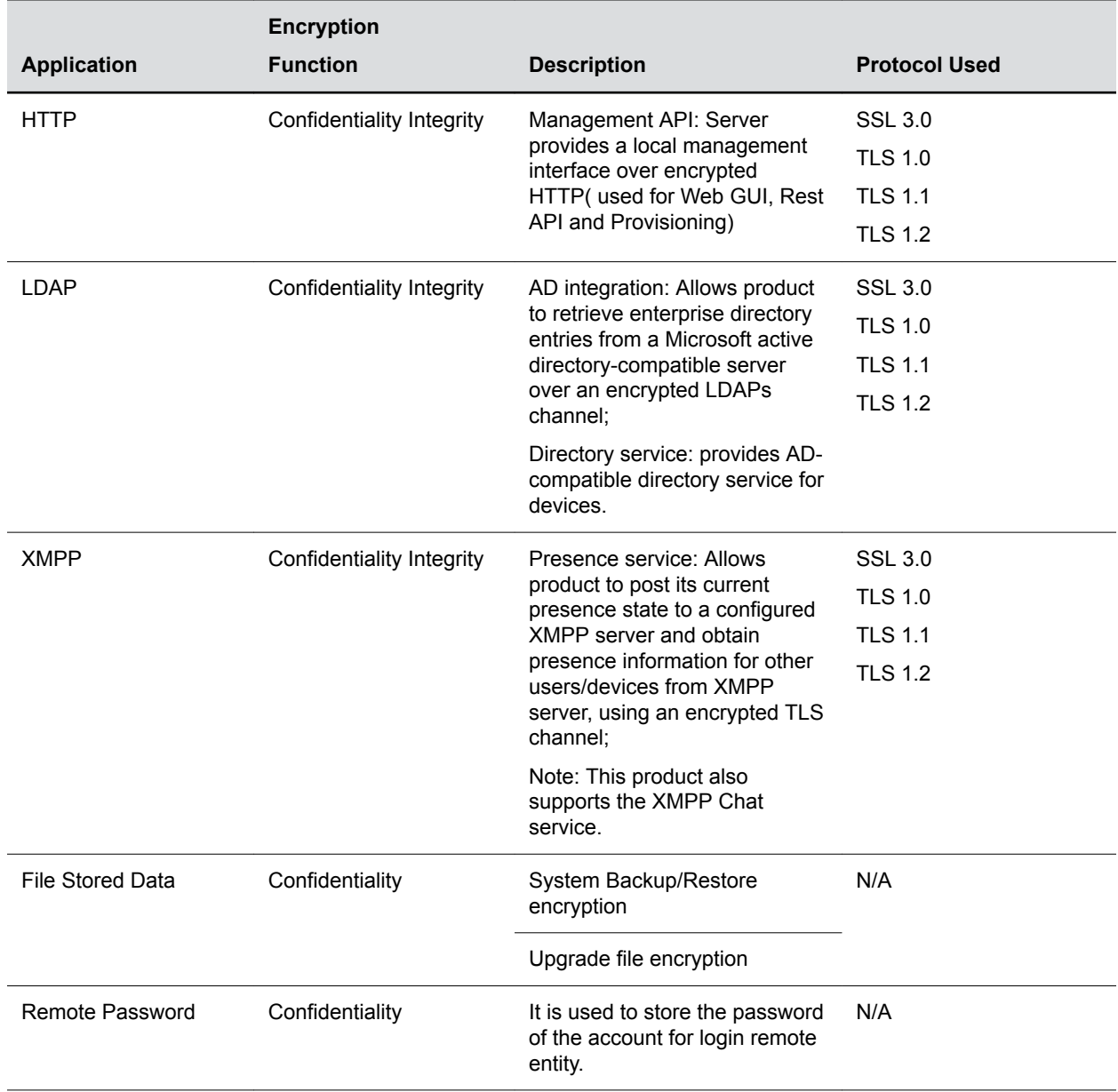

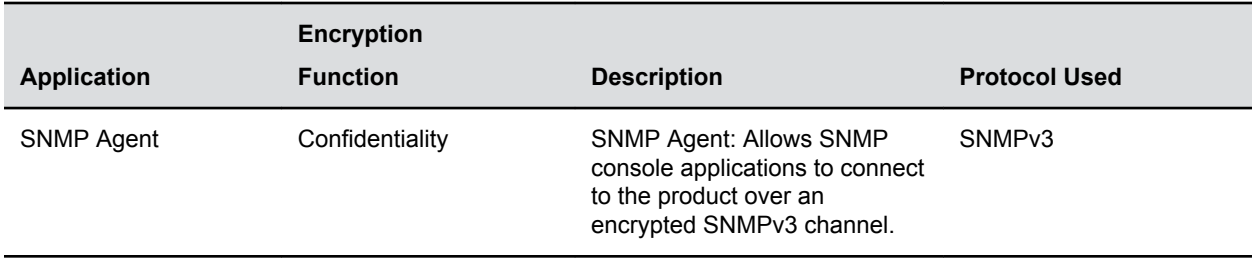

### <span id="page-19-0"></span>**Security Certificates**

User certificates between systems within your video conferencing environment (such as servers and endpoints) to build a trust/authentication and to support encryption.

Certificates confirm that the servers within your infrastructure can communicate and have the option to encrypt the data. Each digital certificate is identified by its public key. The collection of all public keys used in an enterprise to determine trust is known as a Public Key Infrastructure (PKI).

The CA, or certificate authority, is a single, centralized authority such as an enterprise's IT department or a commercial certificate authority that each computer on the network is configured to trust. Each server on the network has a public certificate that identifies it. When a client connects to a server, the server shows its signed public certificate to the client. The certificate authority signs the public certificates of those servers that clients should trust. Trust is established because the certificate has been signed by the certificate authority (CA), and the client has been configured to trust the CA.

### <span id="page-20-0"></span>**View the Global Address Book**

You must have the **Administrator** role and permissions to view the Global Address Book.

#### **Procedure**

- **1.** Go to **Admin** > **Directories** > **Global Address Book**.
- **2.** As needed, click **Filter Q** to customize the **Global Address Book**.

It can be filtered by **Endpoint Name** or **IP Address**.

#### **Related Links**

[Purposes of Processing Personal Data](#page-53-0) on page 53

### <span id="page-21-0"></span>**Create Conference Usage Report**

Use the **Conference Usage Report** option to review usage information about system conferences.

Only reports for scheduled conference calls are created. Reports for ad hoc conference calls are not created.

#### **Procedure**

- **1.** Go to **Reports** > **Conference Usage Report**.
- **2.** As needed, change the **Start Date** and **End Date** to select the date range for the report.
- **3.** Select the number of reports to be displayed on the page from the **Conferences per page** dropdown list.
- **4.** Select **Summary Report** or **Detail Report**.
- **5.** Click **Export as CSV File**  $\uparrow$ .

The file is saved to the default Download folder of your browser.

#### **Related Links**

[Purposes of Processing Personal Data](#page-53-0) on page 53

## <span id="page-22-0"></span>**Setting Up the Global Address Book**

This section describes how to manage the Global Address Book in the Polycom RealPresence® Resource Manager system.

The Polycom Global Address Book is a system-managed endpoint directory that enables users with video endpoints to look up and call other users with video endpoints in their video communications network.

## <span id="page-23-0"></span>**Managing Directories**

Integrating the RealPresence Resource Manager with an enterprise directory server enables you to manage the directories from the RealPresence Resource Manager system.

### <span id="page-24-0"></span>**Managing the Guest Book**

Users with the schedulers, operator, or administrator role have access to the Guest Book.

The Guest Book provides a way to store conference participants that aren't managed by the RealPresence Resource Manager system.

The **Guest Book** is a local system directory that includes guest participants who were either explicitly added to the Guest Book or saved to the Guest Book while being added as conference participants.

Guest book entries are static and are not imported through the dynamically updated enterprise directory nor included in the system **Global Address Book**. The **Guest Book** is limited to 500 entries.

Users with the schedulers, operator, or administrator role have access to the Guest Book. The Guest Book provides a way to store conference participants that aren't managed by the RealPresence Resource Manager system.

### <span id="page-25-0"></span>**LDAP Searches**

If the RealPresence Resource Manager system is integrated with an Active Directory, the RealPresence Resource Manager uses the LDAP search function for searches of the directory.

LDAP searches are prefix-searches that include an appended wildcard. In this case, when you enter a search string, the system looks for that search string only at the beginning of the indexed fields.

For example, all of the following searches for a participant will find Barbara Smithe:

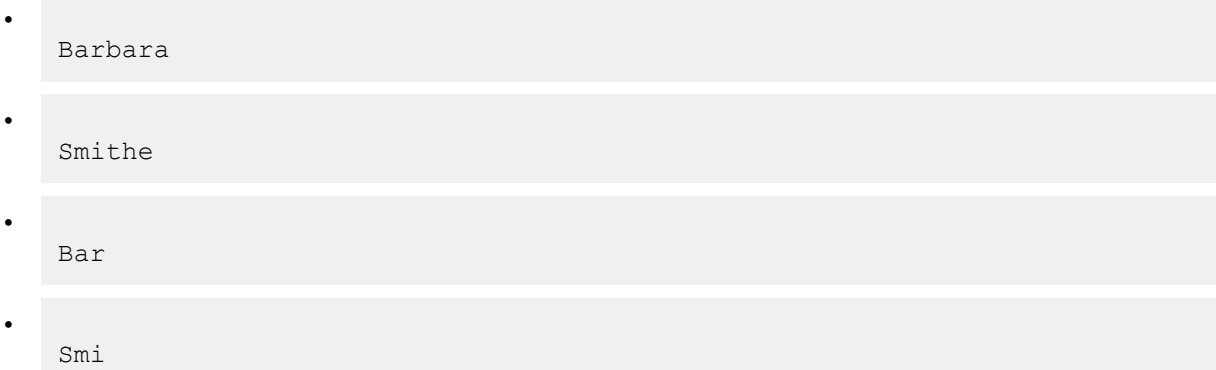

To optimize LDAP searches, the RealPresence Resource Manager system searches only indexed LDAP fields and a limited set of attributes. The attributes include:

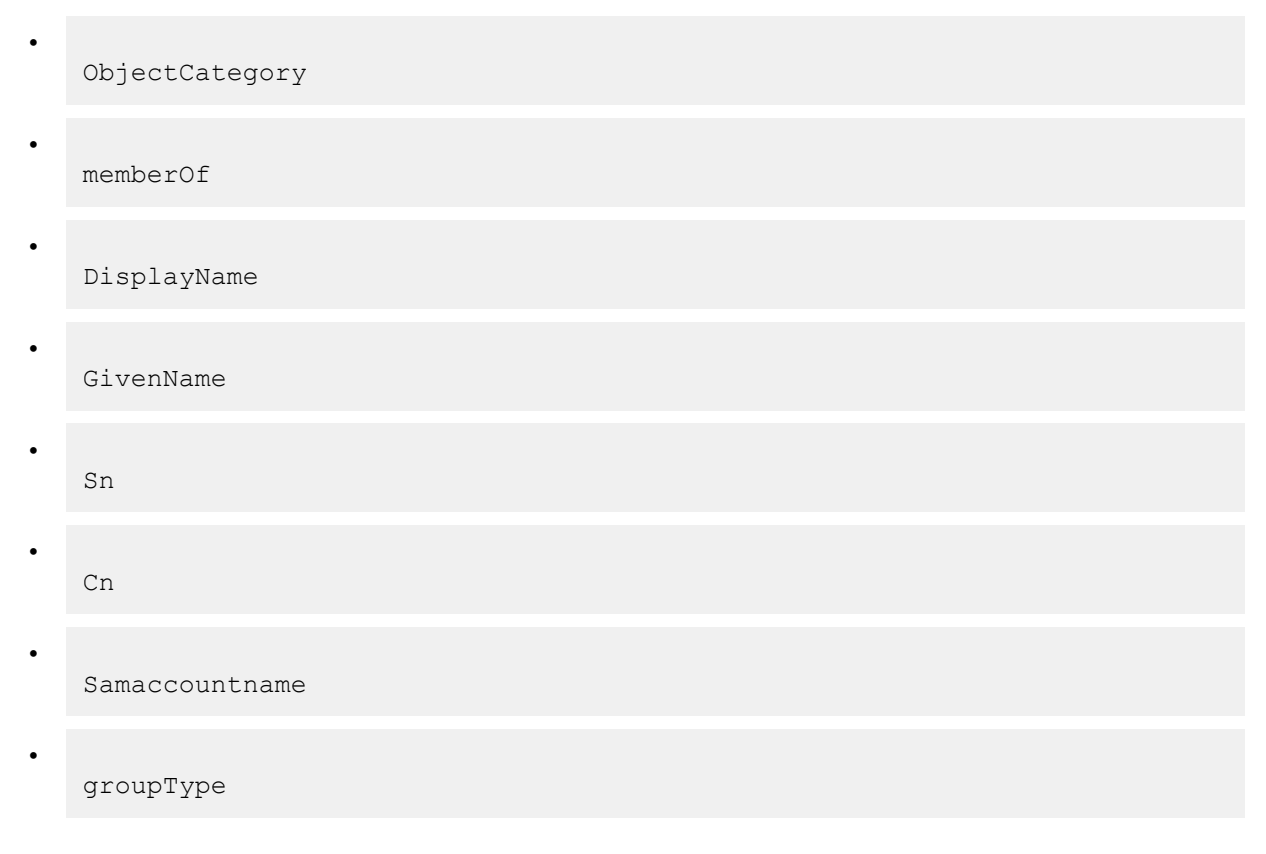

```
•
   distinguishedName
•
```
objectGuid

These are the requested attributes to be returned by the search:

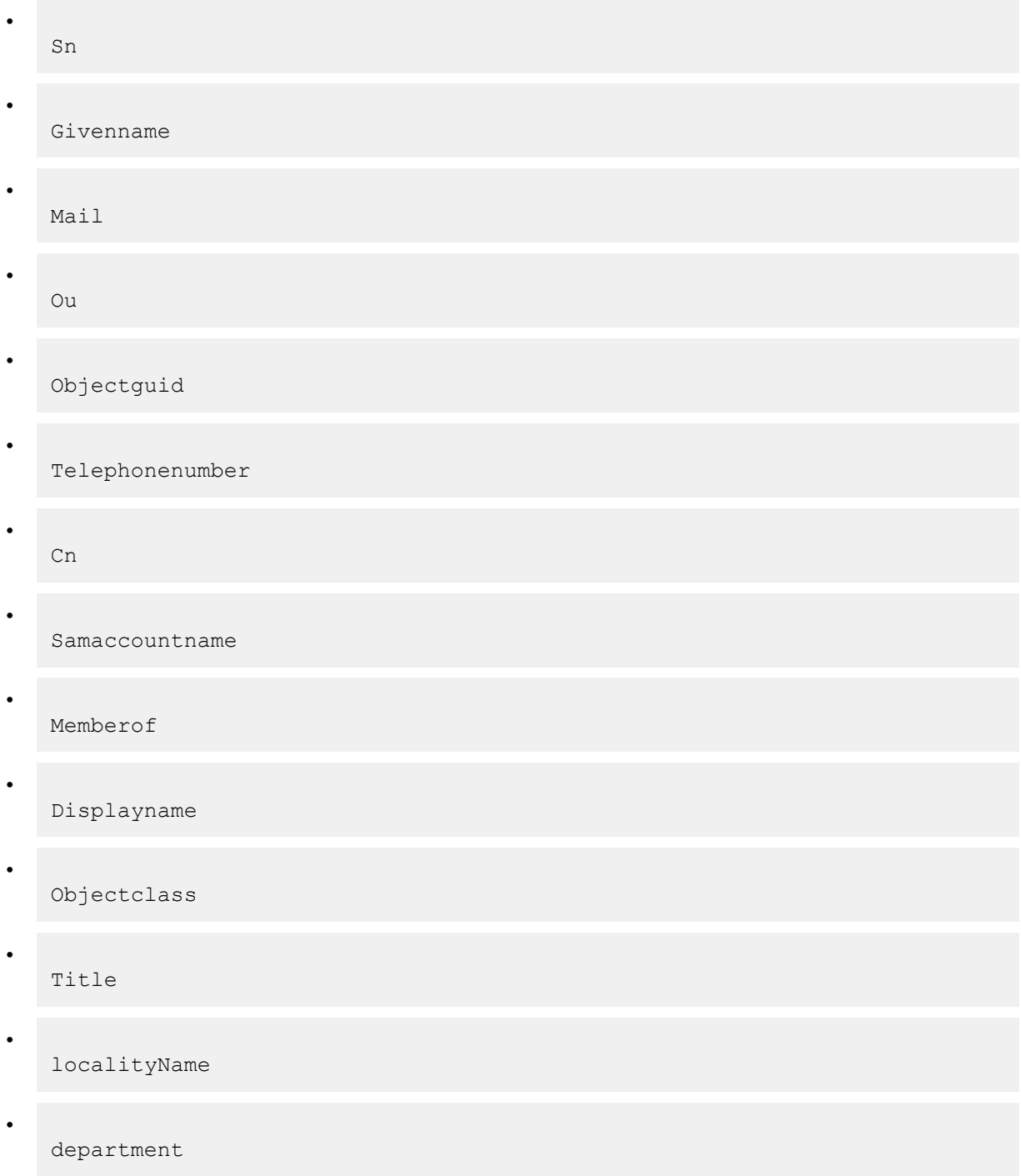

#### **Related Links** [Purposes of Processing Personal Data](#page-53-0) on page 53

### <span id="page-28-0"></span>**View Endpoint Usage Report**

#### **Topics:**

#### • [Create Conference Usage Report](#page-29-0)

The **Endpoint Usage Report** is based on the CDRs extracted from selected endpoints and includes entries for ISDN and IP calls.

Calls from WebRTC participants are not recorded in CDRs.

Use data from the **Endpoint Usage Report** to troubleshoot problems, provide information about network traffic, and ensure accurate billing for Polycom video calls.

#### **Procedure**

**1.** Go to **Reports** > **Endpoint Usage Report**.

The **Endpoint Usage Report** page displays the information for the endpoints for which CDRs are available.

The CDRs are displayed in alphabetical order for the default **Start Date** and **End Date**. By default, the CDRs for the last week are reported.

**2.** To restrict the report to a different time period, change the **Start Date** and **End Date**.

The report is dynamically updated.

**3.** Click **Filter** to customize the report by endpoint **Type**, **Name**, **IP Address**, **ISDN Video Number**, **Dial String**, **Site**, or **VIP** status.

You can also filter on **Area** when areas are enabled and you manage more than one area.

- **4.** Select the number of reports to be displayed on the page from the **Items per page** drop-down list.
- **5.** To generate the Endpoint Usage report, select one or more endpoints to include in the report and go to **More** > **Generate Report**.

Use the CTRL key to select multiple endpoints.

- **6.** To select a different group of endpoints, click **Change Selected**, select the endpoints, and go to **More** > **Generate Report** again.
- **7.** Click **Call Times** to see a chart that identifies the number of calls versus the start time for the calls.
- **8.** Click **People Count** to see a chart that identifies people count for conference usage.
- **9.** Click **Inbound** to see a chart that identifies the endpoints from which the inbound calls to the selected endpoints originated.
- **10.** Click **Outbound** to see a chart that identifies the endpoints to which the selected endpoints called.
- **11.** Click **Summary CDR Report** to see a grid that displays information for each of the selected endpoints that participated in calls.

If any of the selected endpoints did not participate in calls during the selected time period, it is not included in the **Summary CDR Report**.

**12.** To export the information in the **Summary CDR Report**, click **Export as Excel File** and either **Open** or **Save** the file as needed.

Note that only the first 1000 lines of the report are exported to the Excel file.

- **13.** Click **Detail CDR Report** to see information for each of the endpoints that participated in calls.
- **14.** To export the information, click **Download Report**.
- <span id="page-29-0"></span>• Click **For** *endpoint\_name* **ONLY (Excel File)** to save the report Microsoft Excel format for the selected endpoint.
- Click **For All Selected Endpoints (CSV File)** to save the CDR report in or in CSV format.Only the first 1000 lines of the report are exported to the Excel file.
- **15.** Click **Change Selected** to return to the **Endpoint Usage Report** page to select a different endpoint.

#### **Related Links**

[Purposes of Processing Personal Data](#page-53-0) on page 53

### **Create Conference Usage Report**

Use the **Conference Usage Report** option to review usage information about system conferences.

Only reports for scheduled conference calls are created. Reports for ad hoc conference calls are not created.

#### **Procedure**

- **1.** Go to **Reports** > **Conference Usage Report**.
- **2.** As needed, change the **Start Date** and **End Date** to select the date range for the report.
- **3.** Select the number of reports to be displayed on the page from the **Conferences per page** dropdown list.
- **4.** Select **Summary Report** or **Detail Report**.
- **5.** Click **Export as CSV File** ...

The file is saved to the default Download folder of your browser.

#### **Related Links**

[Purposes of Processing Personal Data](#page-53-0) on page 53

### <span id="page-30-0"></span>**User Management**

The RealPresence Resource Manager system uses roles to define permissions.

Users can be assigned management roles, associated with endpoints, and organized in groups.

You can assign roles and provisioning profiles to sets of users by using groups.

By default all users can be scheduled into conferences, and call into conferences. However, the system cannot call out to them until they are associated with endpoints.

#### **Related Links**

[Right to Access](#page-50-0) on page 50 [Right to Data Portability](#page-51-0) on page 51

### <span id="page-31-0"></span>**Endpoint Information**

The following table explains the endpoint information.

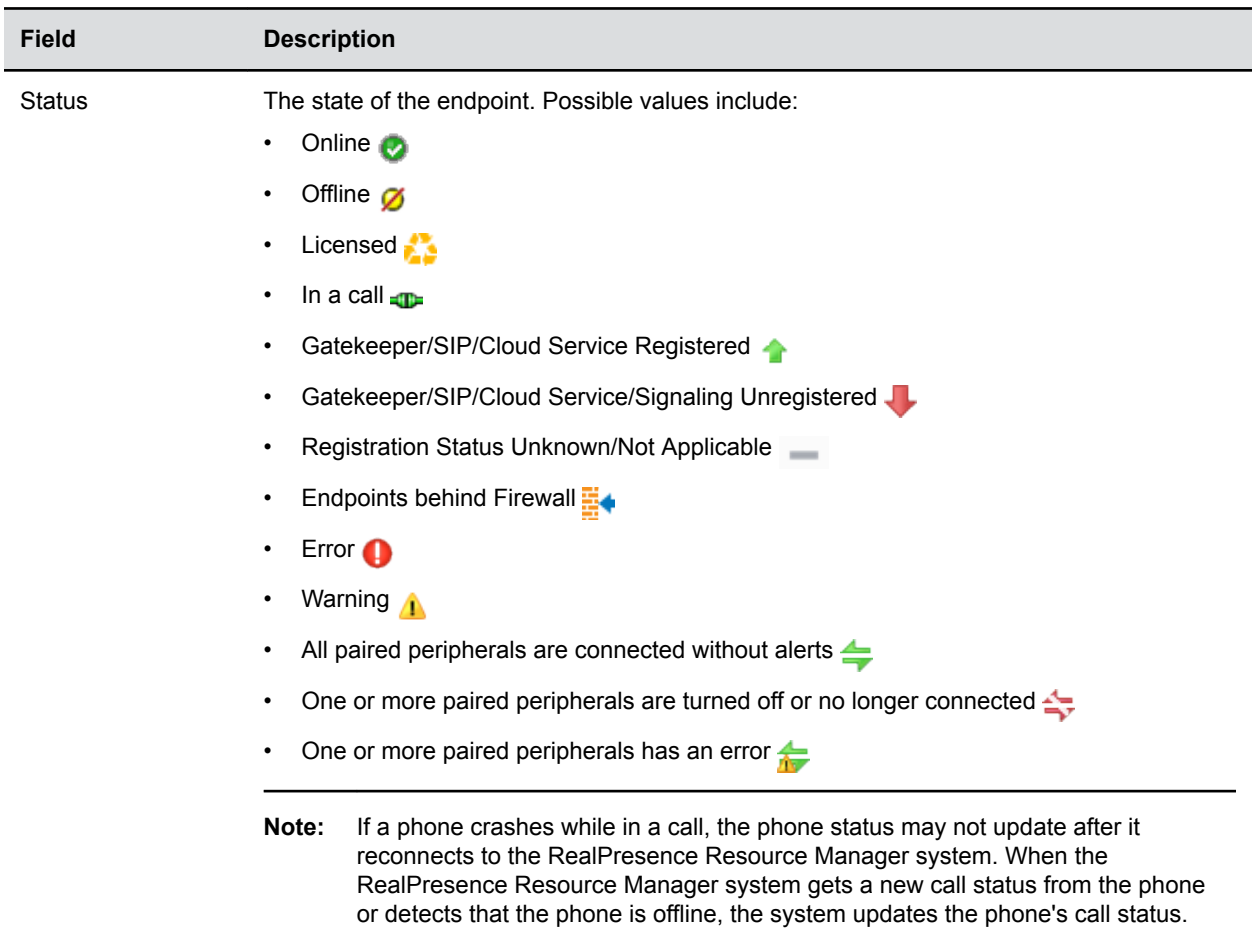

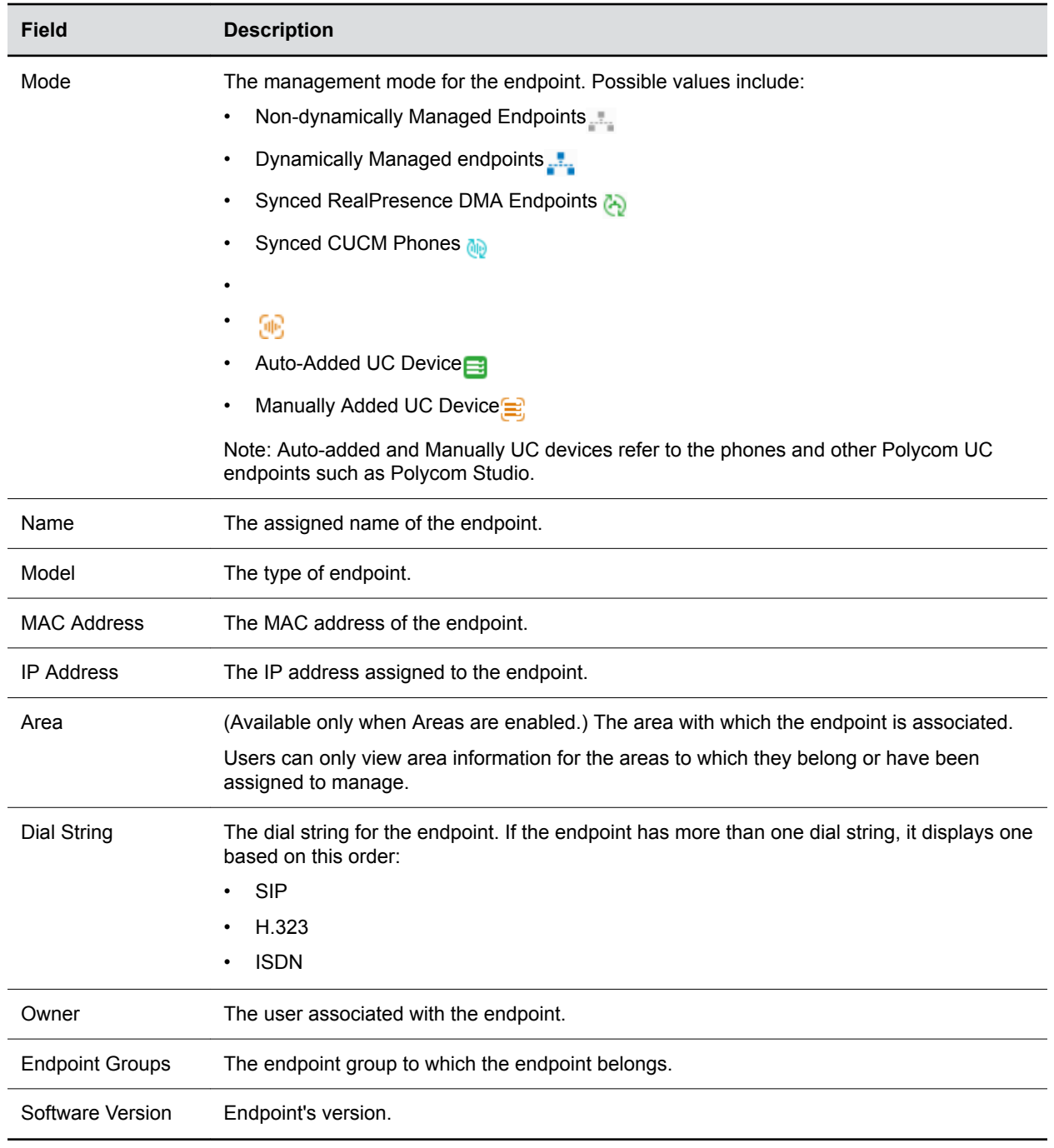

#### **Related Links**

[Purposes of Processing Personal Data](#page-53-0) on page 53

### <span id="page-33-0"></span>**Endpoint Management**

The RealPresence Resource Manager system can manage, monitor, and provision Polycom and thirdparty endpoints.

Endpoint management eliminates the need to configure each endpoint individually through the hand-held remote or the endpoint's web interface. It also helps you easily enforce network, group, and system policies for each device.

Endpoint management consists of two aspects of remotely configuring endpoints: updating software and provisioning settings.

## <span id="page-34-0"></span>**UC Endpoint Management**

You can use the RealPresence Resource Manager system as a central provisioning server for supported UC endpoints.

#### **Related Links**

[Right to Access](#page-50-0) on page 50 [Right to Rectification](#page-52-0) on page 52

### <span id="page-35-0"></span>**Managing Conferences and Participants**

You can manage conferences and participants in the RealPresence Resource Manager system.

#### **Related Links** [Right to Access](#page-50-0) on page 50

[Right to Rectification](#page-52-0) on page 52 [Right to Data Portability](#page-51-0) on page 51

### <span id="page-36-0"></span>**System Maintenance and Troubleshooting**

You can troubleshoot problems with RealPresence Resource Manager system logs, Troubleshooting Utilities, and other functions.

#### **Related Links**

[Right to Data Portability](#page-51-0) on page 51

### <span id="page-37-0"></span>**Working with Users**

Use the following guidelines when assigning user roles and types.

The RealPresence Resource Manager system uses roles to define permissions:

- Users can be assigned management roles, associated with endpoints, and organized in groups.
- You can assign roles and provisioning profiles to sets of users by using groups.
- By default all users can be scheduled into conferences, and call into conferences. However, the system cannot call out to them until they are associated with endpoints.

The RealPresence Resource Manager system supports two types of users:

- Users that are local to the management system. These users are added manually to the system or imported from a file.
- Enterprise users that come directly from the enterprise directory.

If your company has implemented multi-tenancy, you can also assign local users or enterprise users to an area or areas that you manage.

#### **Related Links**

[Right to Rectification](#page-52-0) on page 52

### <span id="page-38-0"></span>**Managing Conferences and Participants**

You can manage conferences and participants in the RealPresence Resource Manager system.

#### **Related Links** [Right to Access](#page-50-0) on page 50

[Right to Rectification](#page-52-0) on page 52 [Right to Data Portability](#page-51-0) on page 51

### <span id="page-39-0"></span>**Edit a User**

For local users added manually to the RealPresence Resource Manager system, you can edit all user information.

You need the **Administrator** role to edit users.

If you change the user ID, the user must log into the associated endpoints with the new ID.

For users added through the enterprise directory, you can edit their roles (unless the role is inherited from a group) and associate them to endpoints, but you cannot change user names, user IDs, or passwords.

#### **Procedure**

- **1.** Go to **User** > **Users**.
- **2.** Search for the user you want to edit.
- **3.** Select the user you want to edit and click **Edit** .
- **4.** As required, edit the **General Info**, **Associated Endpoints,Associated Roles,Managed Areas**, **Associated Alert Profile**, and **Dial String Reservations** sections of the **Edit User** dialog.

If the user has multiple associated endpoints, list the endpoints in order of priority, with the primary endpoint first.

When scheduling a user in a conference, the RealPresence Resource Manager system will, by default, schedule the user's primary endpoint. The scheduler can choose to change the request to schedule one of the user's other endpoints.

**5.** Click **Update**.

#### **Related Links**

[Right to Rectification](#page-52-0) on page 52

## <span id="page-40-0"></span>**Configuring Alert Settings**

You can configure the RealPresence Resource Manager system to send alerts to users via e-mail for specific types of system and endpoint events

#### **Related Links**

[How Admin Can Be Informed of Any Security Anomalies \(Including Data Breach\)](#page-57-0) on page 57

### <span id="page-41-0"></span>**Managing Audit Log Files**

Audit logs provide a way to monitor the system for security and system access activity.

The following table identifies the RealPresence Resource Manager system audit log files.

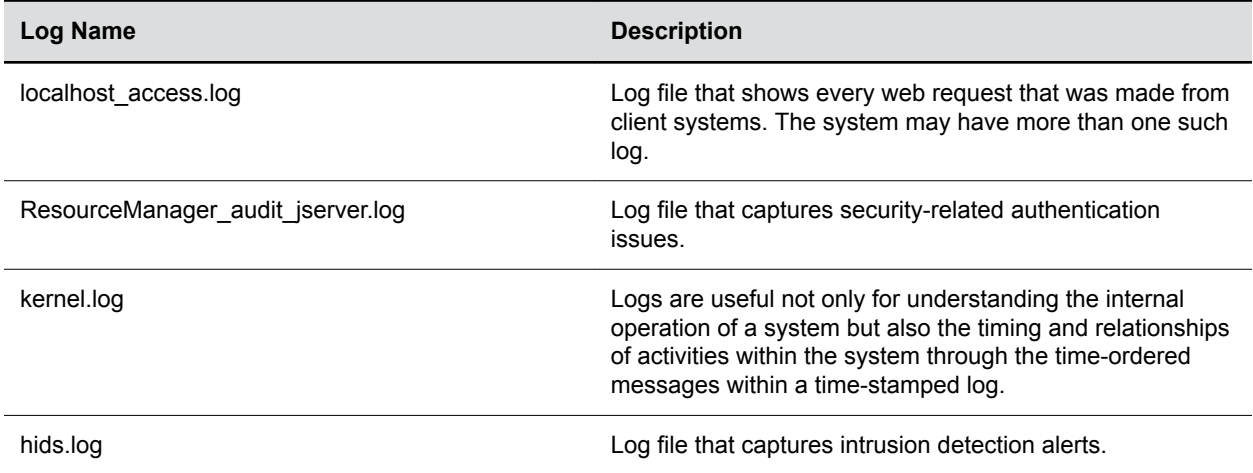

#### **Related Links**

[How Admin Can Be Informed of Any Security Anomalies \(Including Data Breach\)](#page-57-0) on page 57

## <span id="page-42-0"></span>**UC Endpoint Management**

You can use the RealPresence Resource Manager system as a central provisioning server for supported UC endpoints.

#### **Related Links**

[Right to Access](#page-50-0) on page 50 [Right to Rectification](#page-52-0) on page 52

### <span id="page-43-0"></span>**Roll Locally Stored Log Files**

You can use the **Roll Log** action to close and archive locally stored log files and start new log files.

Although you can configure an automatic window in which logs are rolled (restarted), you can also manually roll the logs whenever you need to troubleshoot a particular incident.

When you roll locally-stored logs, the following subset of locally-stored logs are archived and restarted.

- Jserver
- DeviceManager
- Conference
- Corosync
- Redundancy
- AudioPhone

#### **Procedure**

- **1.** Go to **Admin** > **Maintenance** > **System Log Files**.
- **2.** Click **Roll Logs ...** 
	- A message displays confirming the operation and detailing which logs were rolled.
- **3.** Click **Close** to close the information dialog.

#### **Related Links**

## <span id="page-44-0"></span>**Call Detail Record Report Administration**

By default, the RealPresence Resource Manager system stores the conference and endpoint call detail records (CDRs) for 30 days.

You can modify the CDR retention period and you can schedule a weekly archive of the CDRs. These procedures are described in the following topics.

#### **Related Links**

### <span id="page-45-0"></span>**Backup and Delete Audit Files**

The RealPresence Resource Manager system enables you to store audit logs locally until the maximum file storage limit of 2 GB is met.

You should periodically roll the logs, and then backup the archived files and delete them from the local system.

You can create a backup of audit files and then delete the files from the server. After you create a backup (a zip file) you are prompted to verify that the files are authentically from the server from which they were downloaded and have not been modified since being downloaded. You need to verify the zip file with the Polycom Verification Utility which is provided.

You must have the auditor role in order to download and delete audit log files.

#### **Procedure**

- **1.** Navigate to **Admin** > **Maintenance** > **Audit Log Files**.
- **2.** Select the audit log file(s) that you want to backup and delete.
- **3.** Click **Backup and Delete**.
- **4.** The files will be saved in your browser's download folder.
- **5.** In the **Backup and Delete** dialog, ensure that each audit log file that you want to backup is selected.

All audit logs are selected by default, you can deselect the files that you do not want to include in the archive.

**6.** Click **Download Verification Utility** if you want to delete the backed-up logs.

The Polycom File Verification Utility generates a checksum number that can be used as a verification code to ensure that the audit log files have not been modified after they were downloaded.

**7.** Execute the File Verification Utility and browse to the location of the audit file backup.

After doing so, the File Verification Utility will output a value that can be copied to the clipboard.

- **8.** Copy the **Verification Value** and enter it into the **Verification Code** section of the RealPresence Resource Manager system dialog.
- **9.** Click **Verify and Delete**.

The audit logs are deleted from the RealPresence Resource Manager system.

#### **Related Links**

### <span id="page-46-0"></span>**Delete a Conference**

You can delete scheduled or past conferences.

You cannot delete active conferences.

#### **Procedure**

- **1.** Go to **Conference** > **Monitor View.**
- **2.** If necessary, filter the **All Conferences** list to include the conference you want to delete.
- **3.** Select the conference of interest and click Delete **a**.
- **4.** If you select a recurring conference, a dialog appears asking you if you want to delete just the conference you selected or all conferences in the series.

Make the appropriate choice. You cannot deleted active conferences in the series.

**5.** Click **OK** to confirm the deletion.

The conference is deleted. For future conferences, the system emails the change to the conference owner and participants and releases the participant and room resources.

#### **Related Links**

### <span id="page-47-0"></span>**Delete a UC Endpoint**

You can only delete manually added or imported endpoints.

Phones synced from the Cisco Unified Communications Manager system cannot be deleted manually. In order to delete phones synced from Cisco Unified Communications Manager, you must unassociate the phone from that system.

#### **Procedure**

- **1.** Go to **Endpoint** > **Monitor View.**
- **2.** Select a manually added endpoint.
- **3.** Click **Delete** .
- **4.** Click **Delete** to confirm the deletion.

### <span id="page-48-0"></span>**Delete an Endpoint**

When you delete an endpoint, you remove the endpoint from the RealPresence Resource Manager system.

You also delete all the associations with the endpoint.

#### **Procedure**

- **1.** Go to **Endpoint** > **Monitor View**
- **2.** Select an endpoint you want to delete.
- **3.** Click **Delete** .
- **4.** If the endpoint is dynamically-managed, choose one of the following options:
	- **Delete Endpoint Only**: Deletes the endpoint
	- **Delete with dial string reservation**: Deletes the endpoint and any dial string reservations associated with the endpoint.
	- **Cancel**: Cancels the action.
- **5.** Click **Delete** for other endpoints types.

#### **Related Links**

### <span id="page-49-0"></span>**Delete a Local User**

You can only delete local users from the RealPresence Resource Manager system.

You need the **Administrator** role to delete users.

You cannot delete users added through integration with an enterprise directory.

#### **Procedure**

- **1.** Go to **User** > **Users**.
- **2.** Search the user you want to delete.
- **3.** Select the user and click **Delete**  $\overline{\bullet}$ .

To delete multiple users, hold the Shift key down while you make your selections.

**4.** Click **OK** to confirm the deletion.

The user is deleted from the system.

#### **Related Links**

## <span id="page-50-0"></span>**How Data Subject Rights Are Supported**

#### **Topics:**

- **Right to Access**
- **Right to Be Informed**
- **[Right to Data Portability](#page-51-0)**
- **[Right to Erasure](#page-52-0)**
- **[Right to Rectification](#page-52-0)**

### **Right to Access**

A data subject has the right to view and/or obtain a copy of all personal data for a specific data subject.

- Personal data related to users who are Administrators and Operators can be viewed or exported using RealPresence Resource Manager.
- Personal data about endpoint usage can be viewed or downloaded via the endpoint usage report.
- Personal data about participant information in conferences can be viewed or downloaded via the conference monitor page or conference usage report.
- Personal data about endpoint details can be viewed or exported on endpoint monitor view.
- A copy of any customer personal data made available to Polycom when working with Polycom support is available by requesting it from your Polycom support representative.

#### **Related Links**

[Managing Conferences and Participants](#page-35-0) on page 35 [System Reports](#page-7-0) on page 7 [User Management](#page-30-0) on page 30 [UC Endpoint Management](#page-12-0) on page 12

### **Right to Be Informed**

#### **What personal data is collected?**

See [Purposes of Processing Personal Data](#page-53-0) on page 53.

**How is personal data is used?**

See [Purposes of Processing Personal Data](#page-53-0) on page 53.

#### **How long is personal data kept?**

Personal data is retained as long as the data subject is using the product.

The local system and audit log files are kept based on log rolling (action to close and archive locally stored logs and restart new log files) frequency, file counts and rotation sizes.

The local endpoint and conference usage reports are kept for 30 days by default.

<span id="page-51-0"></span>Any customer personal data made available when working with Polycom support, specific to a support incident, is only retained until the incident is resolved, and then it is purged. Customer contact information is retained by Polycom support until the support relationship ends or is requested to be removed by the customer.

#### **Is personal data shared with any third parties and if so, who?**

Personal data processed by this product is not shared with any third parties.

If personal data is made available when working with Polycom support, this data may be shared with Polycom's engineering team (which may include 3rd parties and contractors).

#### **How can a data subject be notified of a data breach?**

Data Subjects have a right to be notified when their data has been processed without authorization. The product administrator is able to monitor and identify when security anomalies have occurred.

#### **Related Links**

[Purposes of Processing Personal Data](#page-53-0) on page 53 [How Admin Can Be Informed of Any Security Anomalies \(Including Data Breach\)](#page-57-0) on page 57

### **Right to Data Portability**

Polycom customers have a right to receive a copy of all personal data in a commonly-used, machinereadable format.

Steps are outlined below for how an administrator can support the data portability right of personal data. For more information on REST API options, see the *Polycom RealPresence Platform API Guide* available on [Polycom Support Center.](https://support.polycom.com/content/support/north-america/usa/en/support/network/management-scheduling/realpresence-resource-manager)

- Personal data related to users' aliases can be exported as CSV files on the RealPresence Resource Manager UI or via the REST API of user.
- Personal data about endpoint usage can be downloaded via the endpoint usage report on the RealPresence Resource Manager UI or via the REST API of billing.
- Personal data about participant information in conferences can be downloaded via the conference monitor page or conference usage report on the RealPresence Resource Manager or via the REST API of reservation or billing.
- Personal data about endpoint details can be exported on endpoint monitor view on RealPresence Resource Manager UI or via the REST API of device.
- Personal data in system backup can be downloaded on the RealPresence Resource Manager UI or auto FTP transfer to remote server. The backup file is encrypted but can be restored on the other RealPresence Resource Managerservers.
- Personal data in system log or audit files can be downloaded on RealPresence Resource Manager UI or remote transfer to syslog servers.

#### **Related Links**

[User Management](#page-30-0) on page 30 [System Reports](#page-7-0) on page 7 [Managing Conferences and Participants](#page-35-0) on page 35 [System Backup and Recovery](#page-16-0) on page 16 [System Maintenance and Troubleshooting](#page-8-0) on page 8

### <span id="page-52-0"></span>**Right to Erasure**

A data subject has the right to remove all personal data for a specific data subject.

Any customer personal data made available when working with Polycom support, specific to a support incident, is retained until the information is requested to be removed by the customer.

#### **Related Links**

[How Personal Data Is Deleted](#page-58-0) on page 58

### **Right to Rectification**

A data subject has the right to make corrections to inaccurate or incomplete personal data.

For local users added manually to RealPresence Resource Manager, for details on how to edit any inaccurate or incomplete personal data.

For users added via an enterprise directory integration, you can edit their roles and change their associated endpoint. Any other personal data cannot be edited because the information derives from the enterprise directory.

Personal data about participant information in conferences can be edited via the conference monitor page.

Personal data about endpoint details can be edited on endpoint monitor view, provisioning profiles, endpoint naming and E.164 numbering, and SIP URI settings.

Polycom does not manipulate data made available during the support process, so any rectification of inaccuracies of personal data must be performed by the customer directly.

#### **Related Links**

[Working with Users](#page-37-0) on page 37 [Managing Conferences and Participants](#page-35-0) on page 35 [UC Endpoint Management](#page-12-0) on page 12 **Related Links** [Edit a User](#page-39-0) on page 39

### <span id="page-53-0"></span>**Purposes of Processing Personal Data**

#### **Purposes for processing personal data**

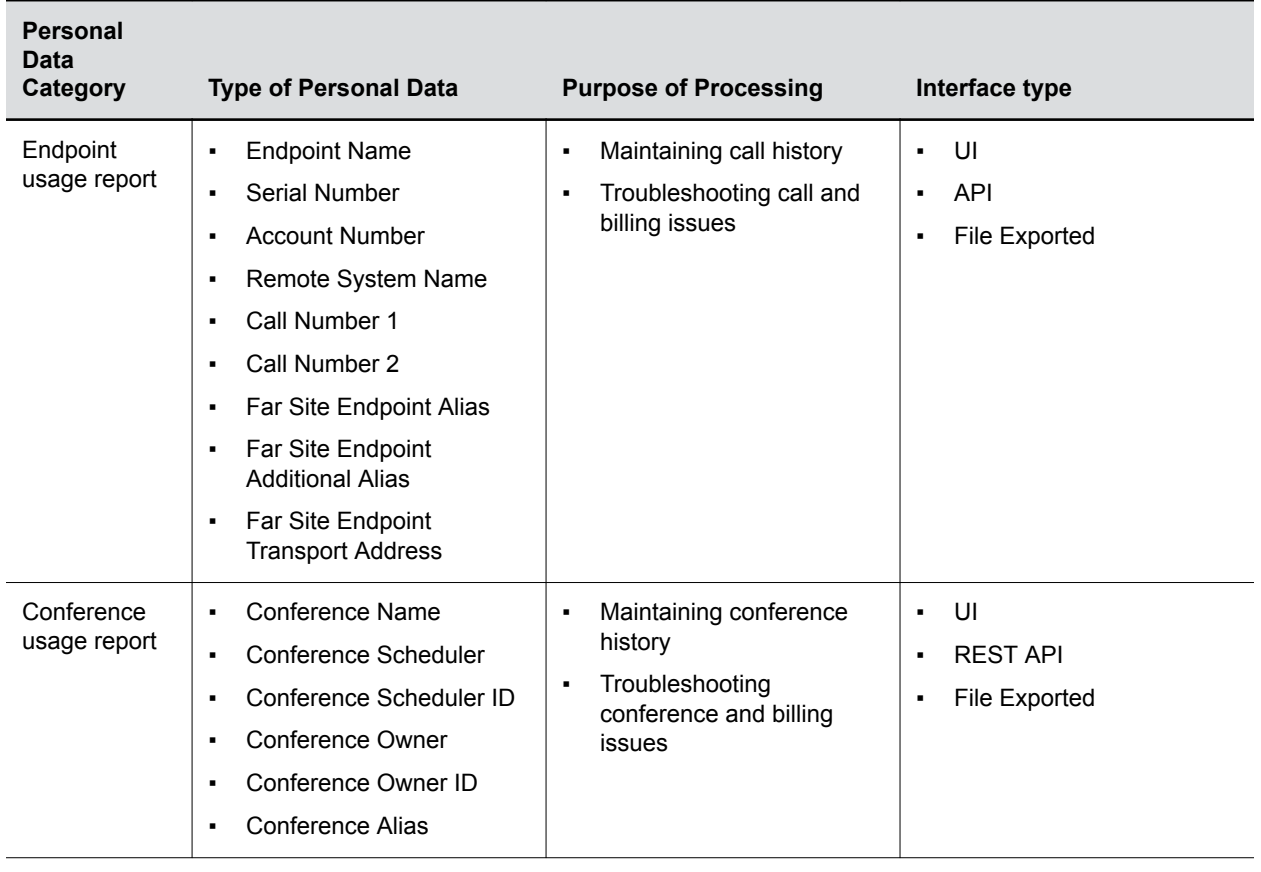

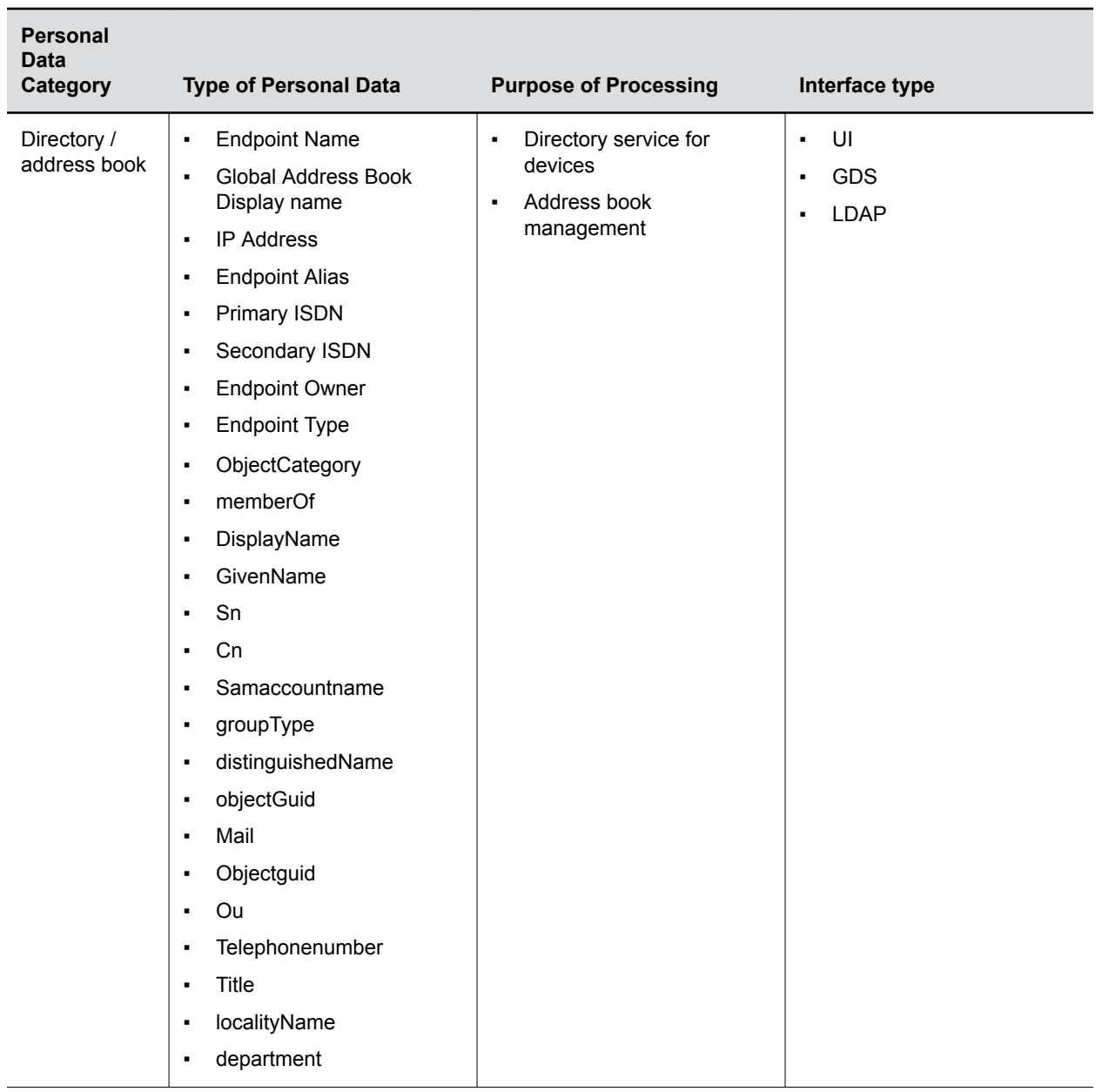

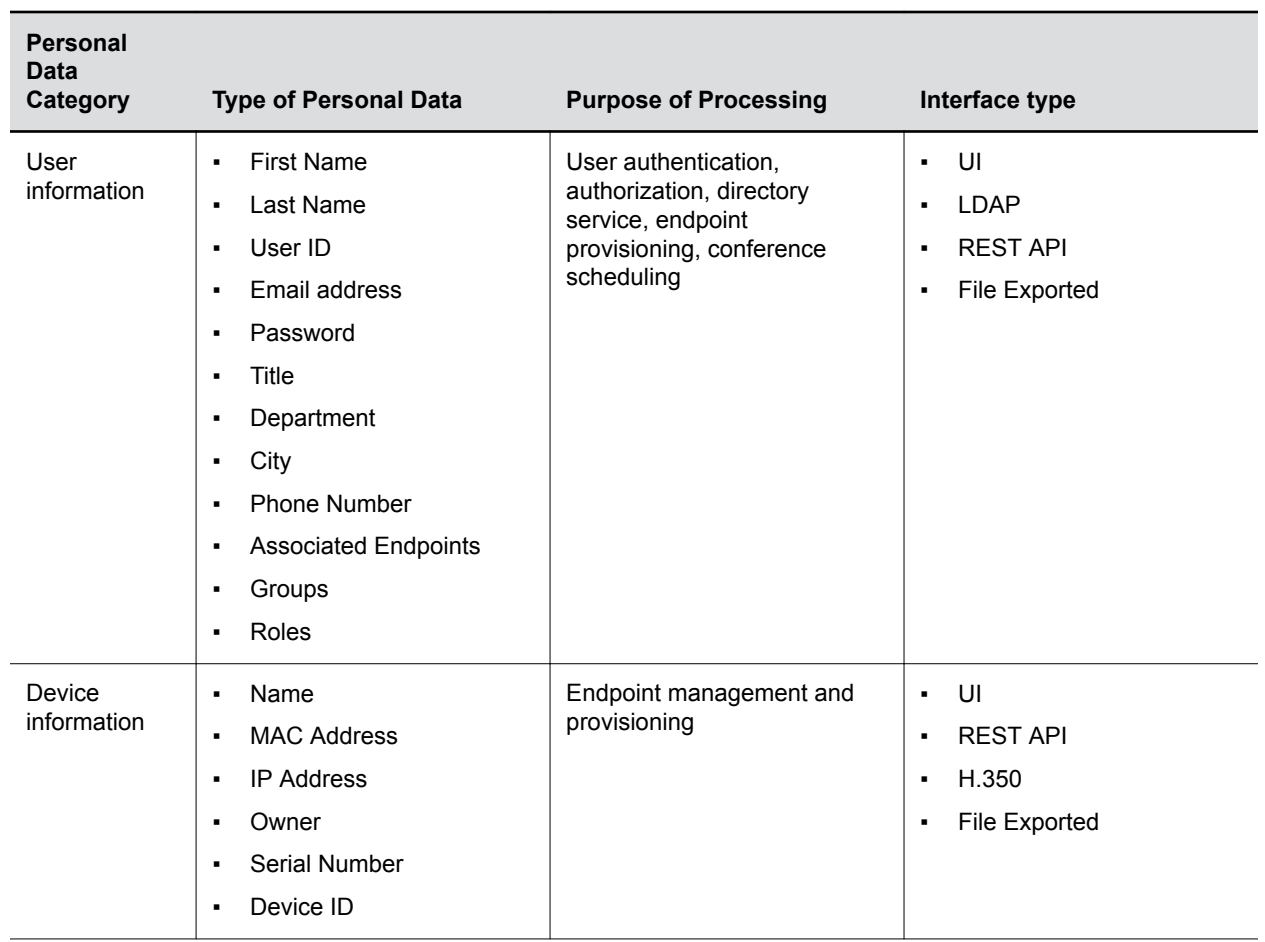

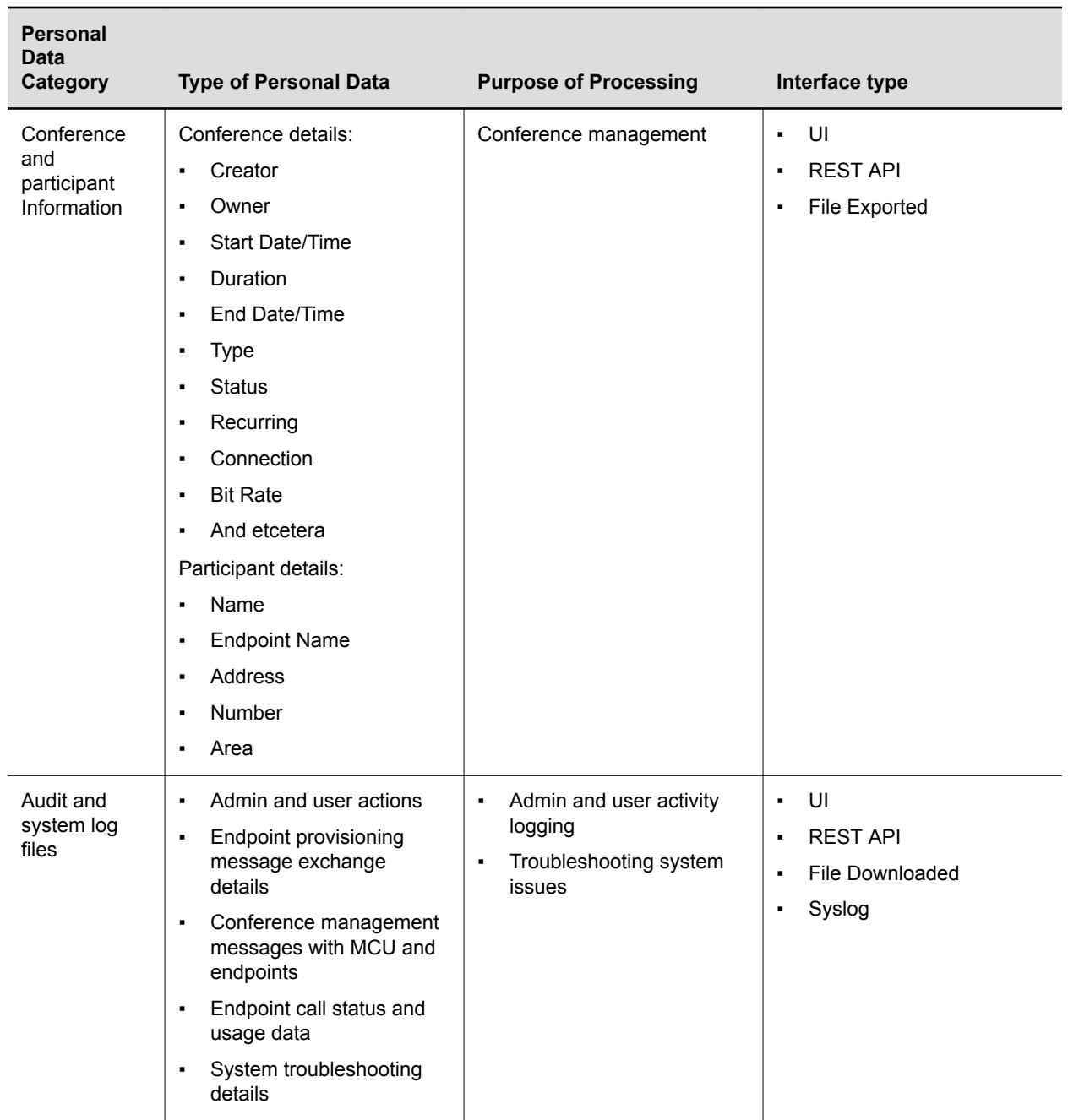

#### **Related Links**

[LDAP Searches](#page-25-0) on page 25 [Endpoint Information](#page-31-0) on page 31 [Right to Be Informed](#page-50-0) on page 50 **Related Links** [View the Global Address Book](#page-20-0) on page 20 [View Endpoint Usage Report](#page-28-0) on page 28 [Create Conference Usage Report](#page-21-0) on page 21

### <span id="page-57-0"></span>**How Admin Can Be Informed of Any Security Anomalies (Including Data Breach)**

This table describes how admin can be informed of any security anomalies (including data breach).

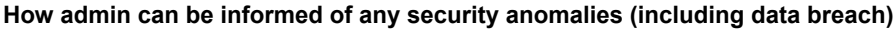

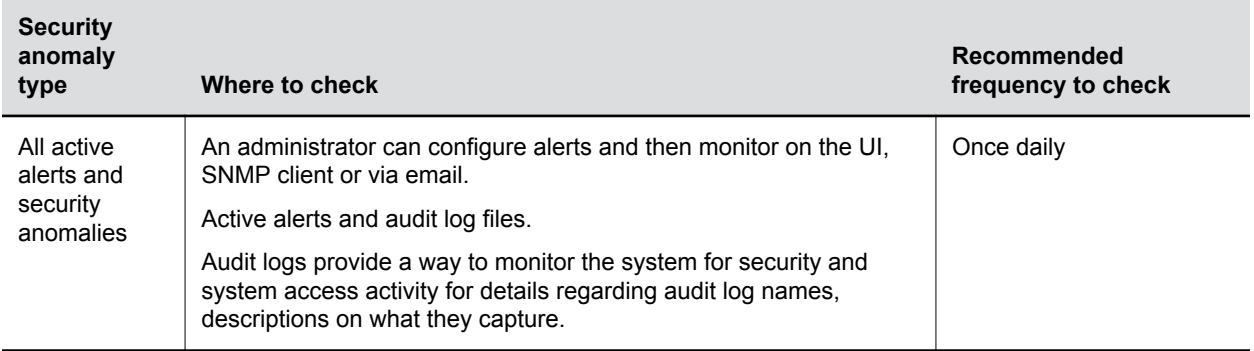

#### **Related Links**

[Configuring Alert Settings](#page-40-0) on page 40 [Managing Audit Log Files](#page-41-0) on page 41 [Right to Be Informed](#page-50-0) on page 50

### <span id="page-58-0"></span>**How Personal Data Is Deleted**

This table lists how personal data is deleted.

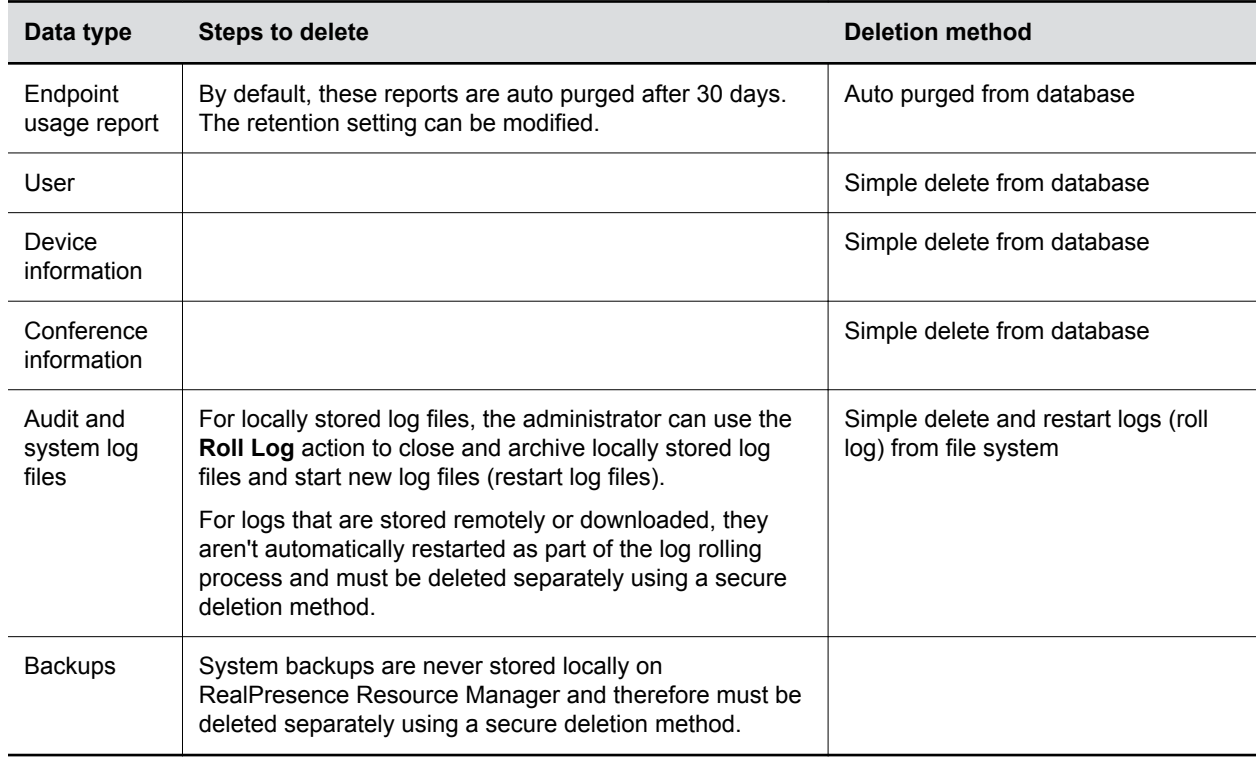

#### **Related Links**

[Call Detail Record Report Administration](#page-44-0) on page 44 [Managing System Logs using a Syslog Server](#page-9-0) on page 9 [Right to Erasure](#page-52-0) on page 52 **Related Links** [Delete a Local User](#page-49-0) on page 49 [Delete an Endpoint](#page-48-0) on page 48

[Delete a Conference](#page-46-0) on page 46

[Backup and Delete Audit Files](#page-45-0) on page 45

[Roll Locally Stored Log Files](#page-43-0) on page 43

Copyright© 2019, Polycom, Inc. All rights reserved. No part of this document may be reproduced, translated into another language or format, or transmitted in any form or by any means, electronic or mechanical, for any purpose, without the express written permission of Polycom, Inc.

6001 America Center Drive San Jose, CA 95002 USA

Trademarks Polycom<sup>®</sup>, the Polycom logo and the names and marks associated with Polycom products are trademarks and/or service marks of Polycom, Inc. and are registered and/or common law marks in the United States and various other countries.

### Polycom<sup>®</sup>

All other trademarks are property of their respective owners. No portion hereof may be reproduced or transmitted in any form or by any means, for any purpose other than the recipient's personal use, without the express written permission of Polycom.

**End User License Agreement** By installing, copying, or otherwise using this product, you acknowledge that you have read, understand and agree to be bound by the terms and conditions of the End User License Agreement for this product. The EULA for this product is available on the Polycom Support page for the product.

**Patent Information** The accompanying product may be protected by one or more U.S. and foreign patents and/or pending patent applications held by Polycom, Inc.

**Open Source Software Used in this Product** This product may contain open source software. You may receive the open source software from Polycom up to three (3) years after the distribution date of the applicable product or software at a charge not greater than the cost to Polycom of shipping or distributing the software to you. To receive software information, as well as the open source software code used in this product, contact Polycom by email at [OpenSourceVideo@polycom.com](mailto:OpenSourceVideo@polycom.com) (for video products) or [OpenSourceVoice@polycom.com](mailto:OpenSourceVoice@polycom.com) (for voice products).

**Disclaimer** While Polycom uses reasonable efforts to include accurate and up-to-date information in this document, Polycom makes no warranties or representations as to its accuracy. Polycom assumes no liability or responsibility for any typographical or other errors or omissions in the content of this document.

**Limitation of Liability** Polycom and/or its respective suppliers make no representations about the suitability of the information contained in this document for any purpose. Information is provided "as is" without warranty of any kind and is subject to change without notice. The entire risk arising out of its use remains with the recipient. In no event shall Polycom and/or its respective suppliers be liable for any direct, consequential, incidental, special, punitive or other damages whatsoever (including without limitation, damages for loss of business profits, business interruption, or loss of business information), even if Polycom has been advised of the possibility of such damages.

**Customer Feedback** We are striving to improve our documentation quality and we appreciate your feedback. Email your opinions and comments to [DocumentationFeedback@polycom.com.](mailto:DocumentationFeedback@polycom.com)

**Polycom Support** Visit the [Polycom Support Center](http://support.polycom.com/) for End User License Agreements, software downloads, product documents, product licenses, troubleshooting tips, service requests, and more.